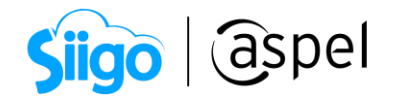

## Generación de CFDI con Aspel SAE 8.0 y Aspel Sellado CFDI

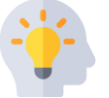

Aspel SAE 8.0 permite la generación del CFDI realizando su sellado mediante la contratación de Aspel Sellado.

A continuación, te indicamos los pasos para la generación del CFDI con Aspel SAE 8.0:

# **1** Tramita tus CSD

Deberás tramitar y obtener tú CSD (Certificado de Sello Digital) de la empresa, para ello debes acudir al SAT (Servicio de Administración Tributaria) de tu localidad. Si ya realizaste tu tramite podrás realizar la descarga ingresando a: [CertiSAT](https://aplicacionesc.mat.sat.gob.mx/certisat/)

## Importante

Es importante que recuerdes la contraseñas que ingresaste para tus CSD ya que esta información es información personal que solo tú conoces.

## 2 Contratación Aspel Sellado

Realiza la contratación del servicio Aspel Sellado, ingresa a:

Aspel.com en la sección  $\frac{1}{\sqrt{2}}$  [Aspel Sellado CFDI](https://www.aspel.com.mx/productos/aspel-sellado-cfdi/como-funciona.html)

## 3 Instalación de Aspel SAE 8.0

Si es la primera vez que utilizarás el sistema, deberás instalarlo y activarlo.

Si tienes dudas te invitamos a consultar el Tutorial, que encontrarás en nuestra página aspel.com.

 $\stackrel{\text{A}}{=}$  Inicio de operaciones en Aspel SAE 8.0 (Nueva Base de Datos)

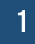

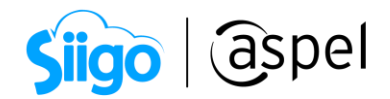

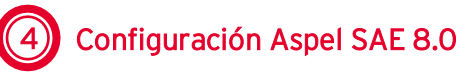

- 1. Valida que el equipo donde realizaste la instalación Aspel SAE 8.0 y que va a facturar cuente con acceso a Internet.
- 2. Para realizar la configuración en el sistema Aspel SAE 8.0 ingresa a:

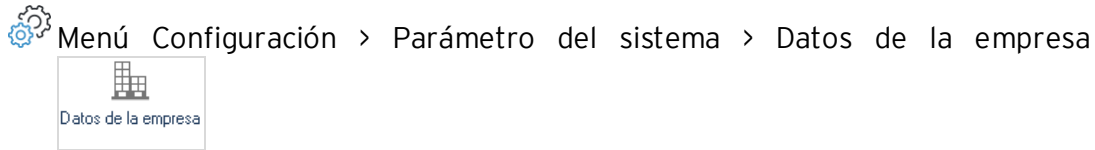

Valida que la siguiente información se encuentre capturada de manera correcta:

#### a) Pestaña Razón Social y Logo

- Razón social
- RFC de la empresa
- Régimen Fiscal del Contribuyente Emisor

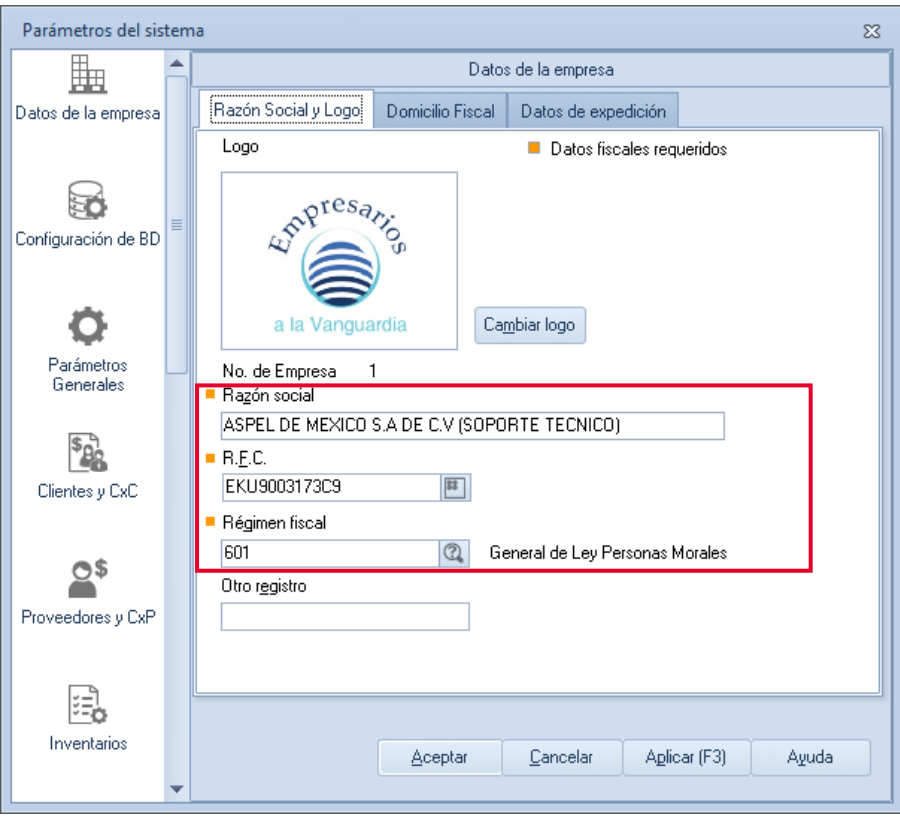

Figura 1.-Datos Razón Social y Logo del emisor.

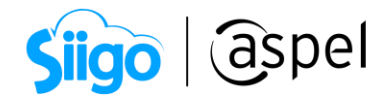

#### b) Pestaña Domicilio fiscal y Datos de Expedición

- El domicilio fiscal de la empresa.
- El lugar de expedición (sólo en caso de que se vaya a expedir el comprobante desde una sucursal).

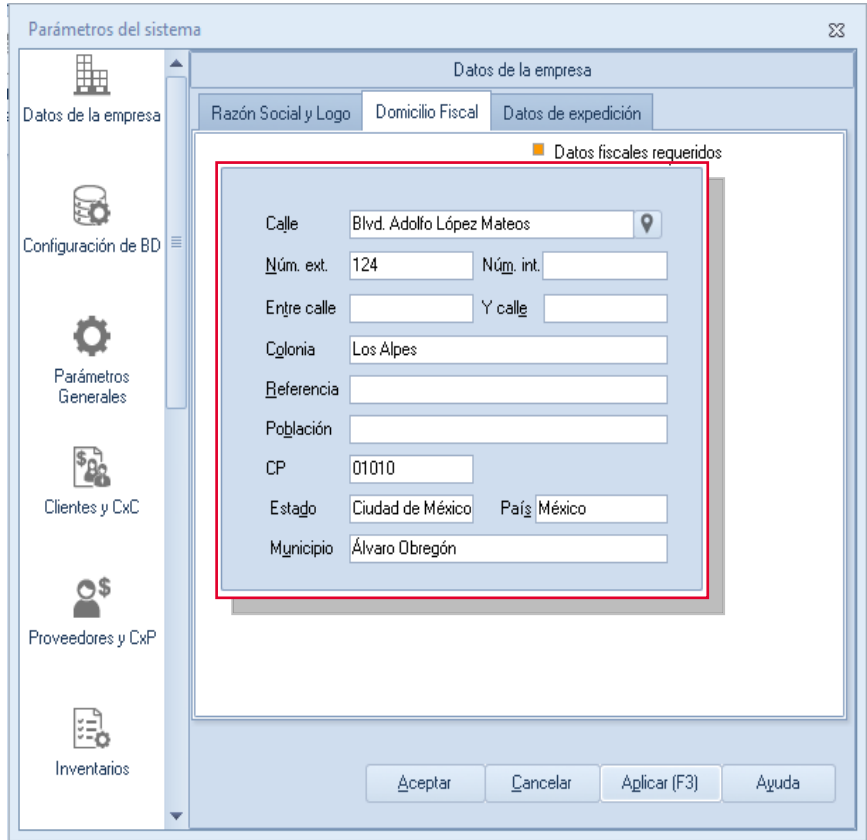

Figura 2.-Domicilio fiscal del emisor.

### 3. Posteriormente ingresa:

 $\widehat{\otimes}^3$  Menú configuración > Parámetros del Sistema >Factura Electrónica 國 Factura electrónica

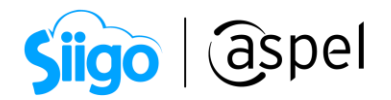

a) Habilita el parámetro **II Habilitar facturación electrónica** y configura la ruta donde se encuentra el CSD (Certificado de Sello Digital), estos archivos son asignados por el SAT a cada contribuyente. Si aún no cuentas con ellos ingresa a la página:

[Solicitud de Certificados de Sello Digital para emitir Facturas](https://www.sat.gob.mx/tramites/17507/envia-la-solicitud-para-tu-certificado-de-sello-digital-para-emitir-facturas-electronicas)

## Importante:

El Certificado de sello digital está formado por un archivo con extensión \*.cer, la llave privada \*.key y una contraseña. Estos datos se deben indicar en los primeros campos.

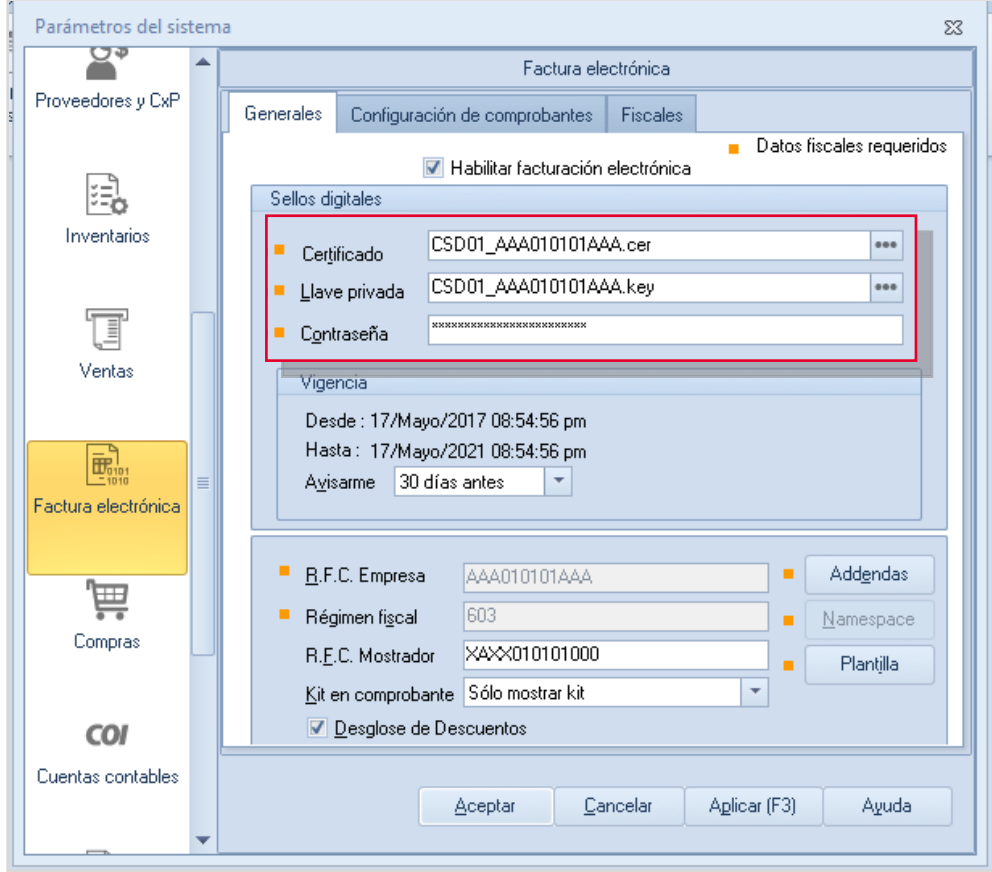

Figura 3.-Configuración Certificado de Sello Digital.

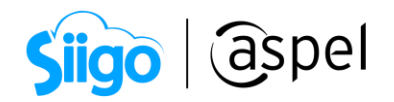

- b) Ingresa a la pestaña Configuración de comprobantes, activa la casilla de CFDI 4.0 e indica:
	- Proveedor: Aspel.
	- Usuario: RFC del Emisor.
	- Contraseña: Código de Activación del sistema en Suscripción (CDA).
	- Da clic en Probar la conexión y Firmar contrato.

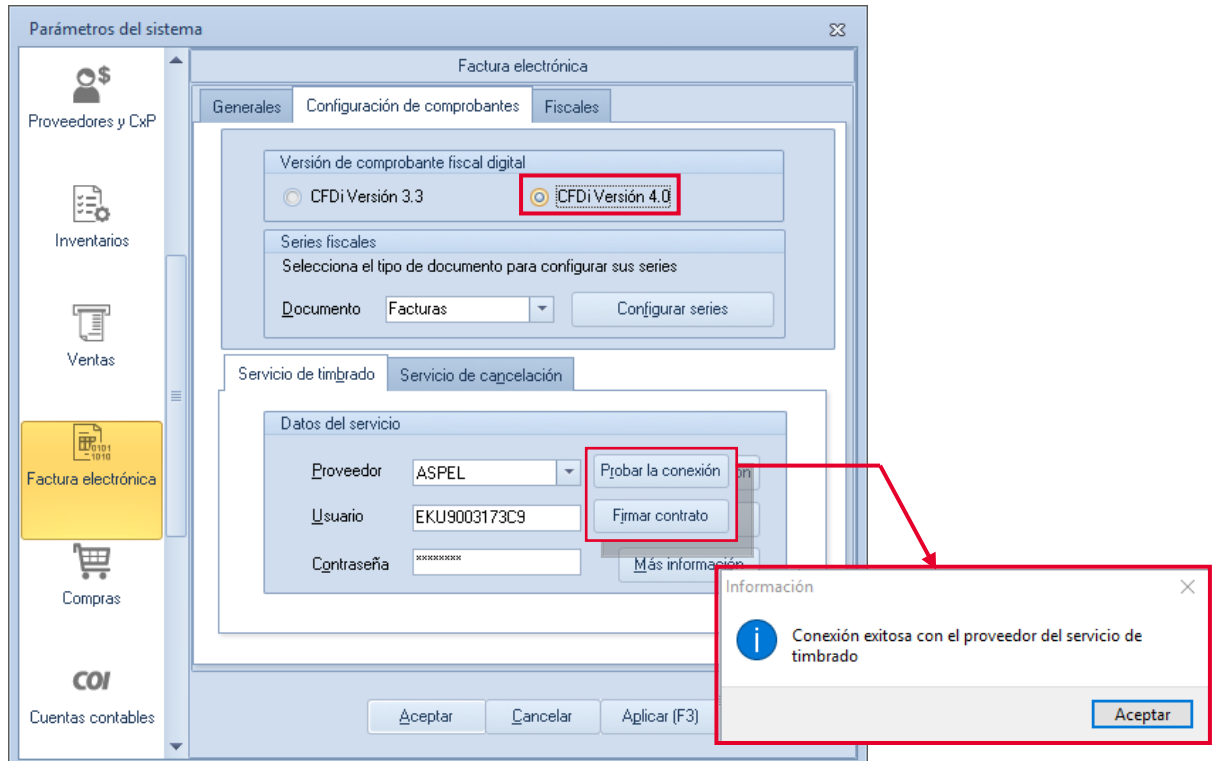

Figura 4.-Definición del Proveedor de Timbrado.

<span id="page-4-0"></span>c) Ahora dentro de esta pestaña da clic en  $\Box$  Facturas  $\Box$  y define:

- La serie para utilizar, esta es una letra que te permite identificar el tipo de documento, es informativo y puede ser cualquier letra o combinación de letras, se puede utilizar hasta 10 caracteres\*.
- El tipo de comprobante, deberás habilitar Digital.
- El sistema lleva un consecutivo de facturas emitidas, el número con el que deseas iniciar es el número que tú indiques en el campo de Folio inicial.
- Si harás uso de sucursales, puedes registrar una serie diferente por cada una de ellas y definir los datos de la misma, en la columna Personalizar Serie deberás cambiar el parámetro a Si
- Define la alineación que deseas para el folio, la cual podrá ser:
	- o Derecha y blancos (Ejemplo: A 31).

Soporte Técnico

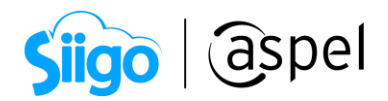

- o Derecha y ceros (Ejemplo: A0000000031).
- o Izquierda (Ejemplo: A31).

Al finalizar la configuración Agrega la serie y acepta los cambios para guardar la configuración.

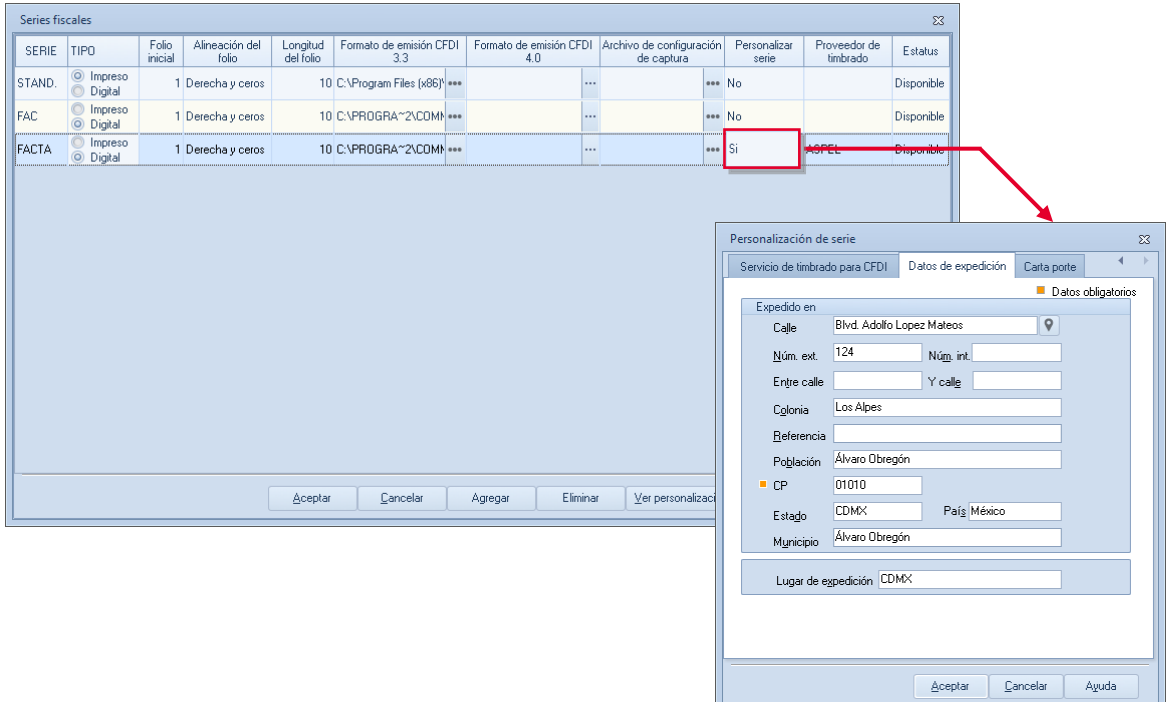

Figura 5.-Configuración de series y series personalizadas para sucursales.

A partir de este momento puedes emitir CFDI desde Aspel-SAE 8.0 y la configuración anterior sólo se realiza una vez.

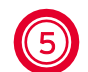

#### 5 **Ingresa datos fiscales en clientes**

Antes de realizar la emisión del CFDI es necesario ingresar y validar los datos del cliente. Para ello ingresa a:

<mark>හි</mark>ි Menú Client<u>es ></u> Clientes

Al dar clic en el icond el sistema mandará un mensaje indicando si los datos del cliente como es: Razón Social/Nombre, Código Postal y RFC sean los correctos, en caso de no ser así validar que la información que se está ingresando para el cliente sea la correcta.

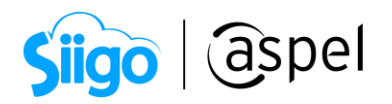

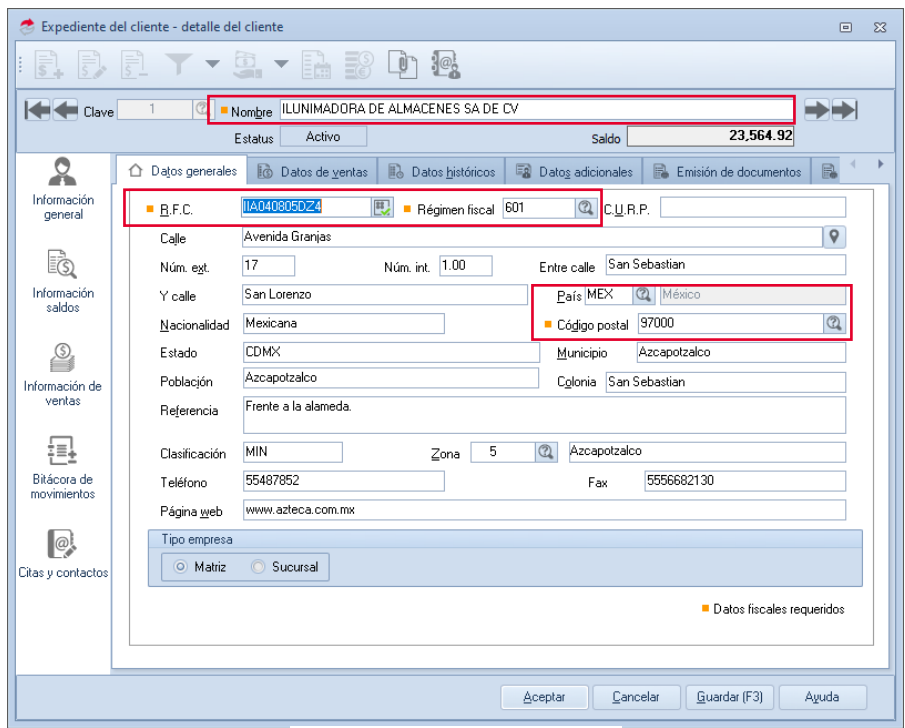

Figura 6.-Datos del cliente.

## 5) Emisión de la factura

Para realizar la emisión de la factura deberás ingresar a:

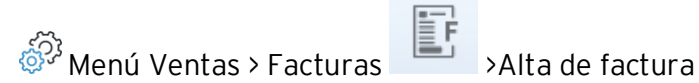

a) Presiona la tecla F9 o da clic en Selección del tipo de folio deberá seleccionar la serie digital que se dio de alta en el paso 4 [inciso c\).](#page-4-0)

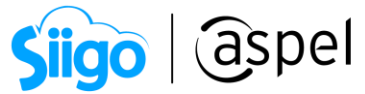

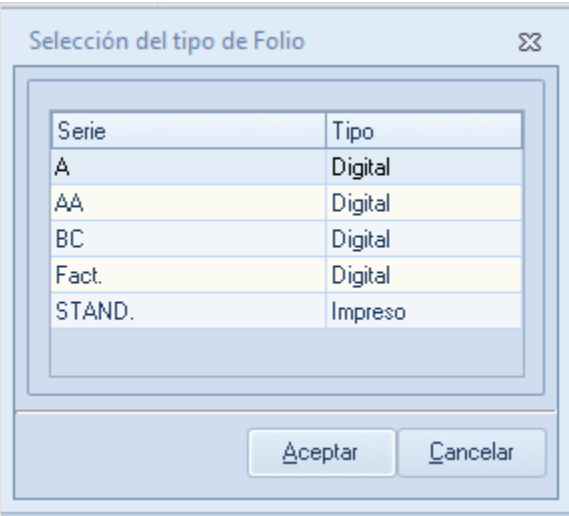

Figura 7.-Selección del tipo de folio.

b) En la ventana Alta de documento Factura, debes indicar la información como: fecha, clave del cliente, descuentos, datos de los productos, etc., como cualquier factura.

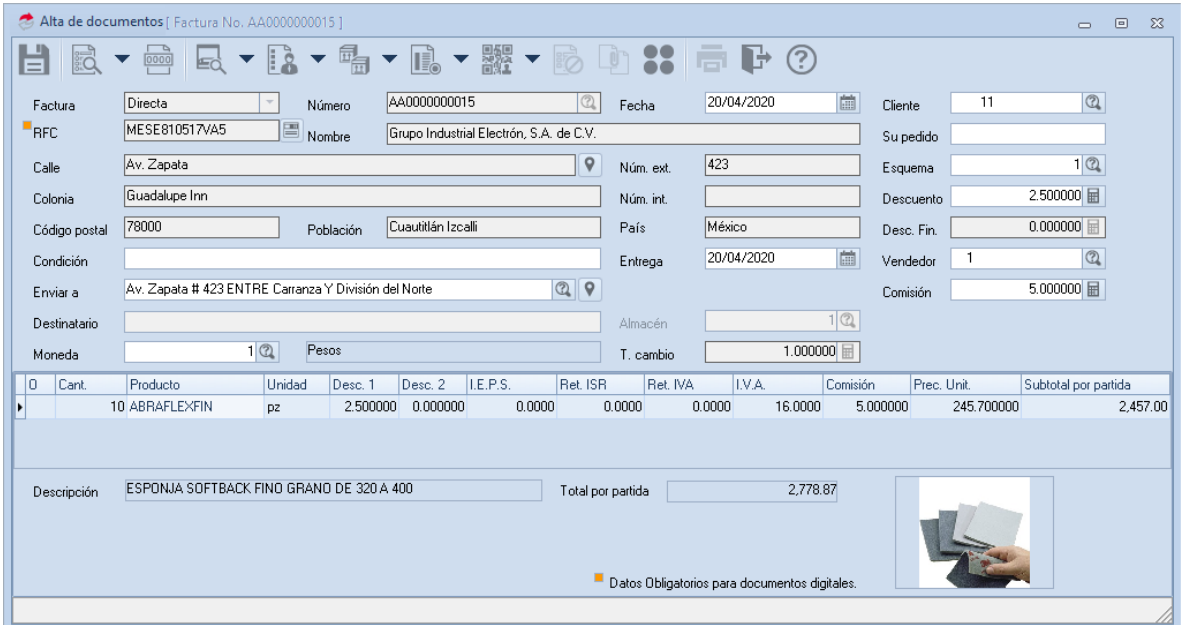

Figura 8.-Alta de documentos Factura Aspel SAE 8.0.

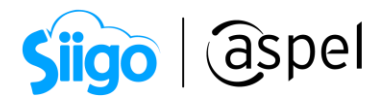

c) Al finalizar su captura graba el documento presionando la tecla F3 o dando

clic en Guardar , al realizar esto, el sistema mostrará los totales, forma de pago y la ventana para impresión del documento, en la cual se puede especificar un formato diferente, impresora y número de copias a imprimir.

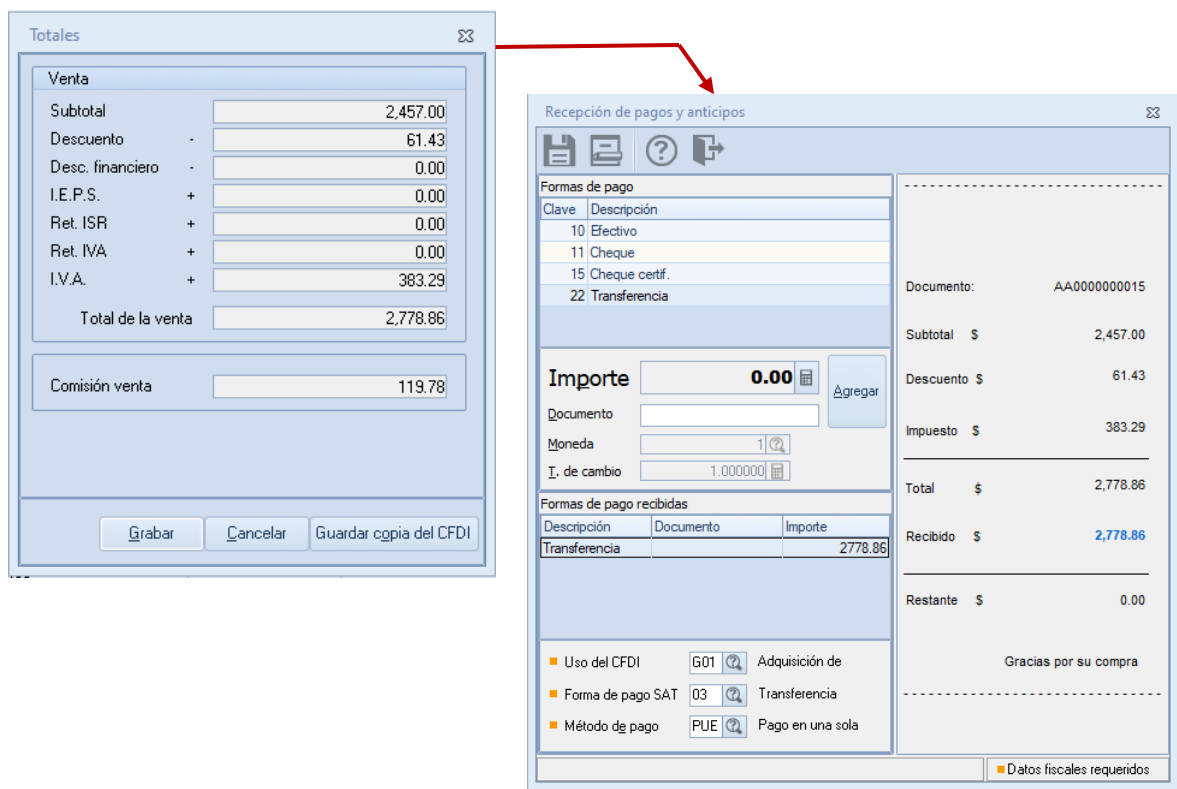

Figura 9.-Definición de condiciones de pago

- d) De esta manera, el sistema envía el comprobante para su timbrado y lo recibe de forma automática.
- e) Finalmente, se podrá imprimir el documento o enviarlo por correo al cliente que así lo solicite.

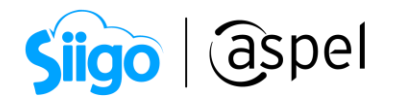

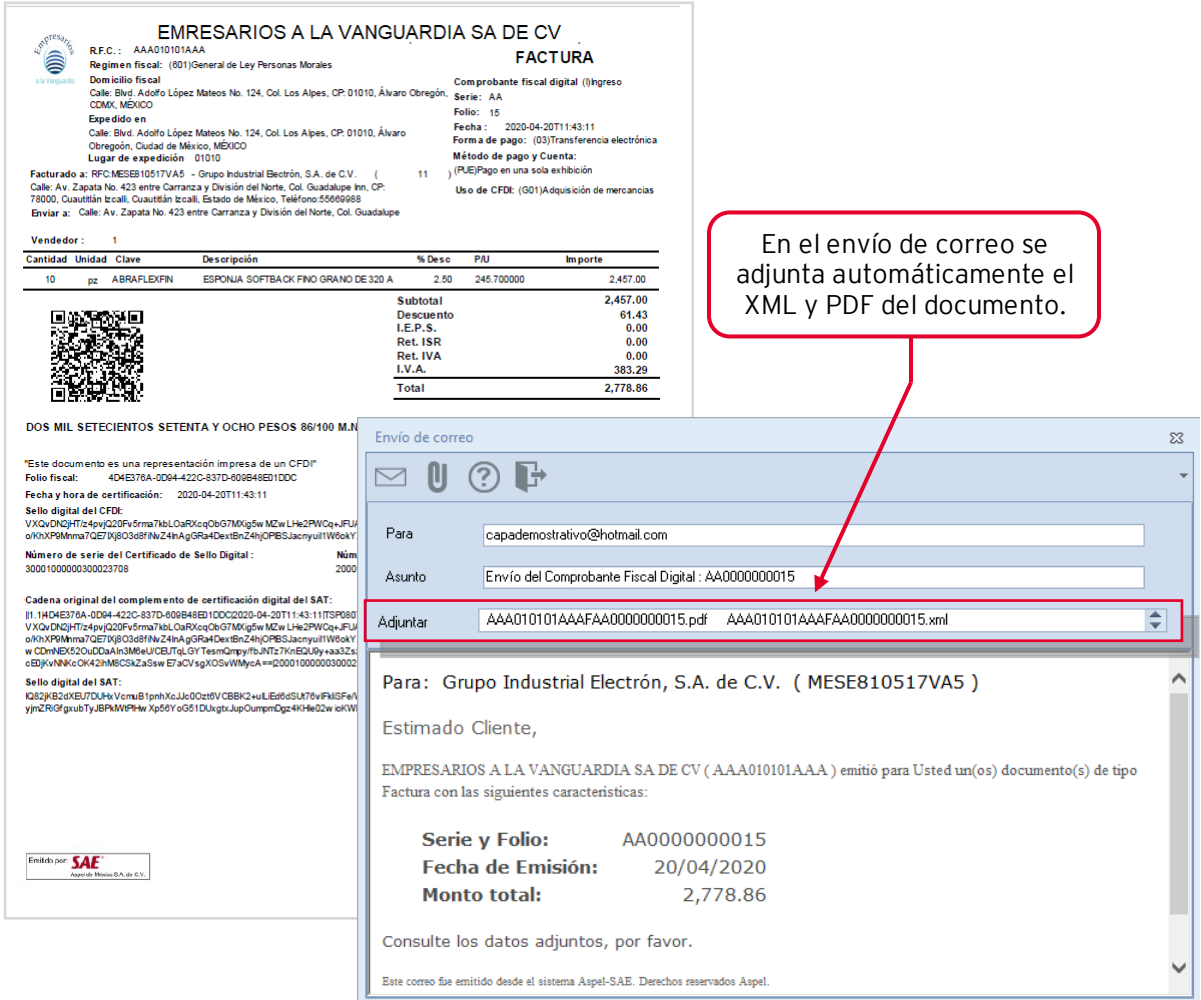

Figura 10.-Representación impresa del CFDI y envío por correo electrónico.

f) La generación del CFDI genera un archivo \*.XML y PDF los cuales se almacenan de forma automática en la base de datos, por lo cual para ver dichos archivos será necesario realizar la extracción desde la consulta de Facturas, seleccionando la factura o facturas que se desees y da clic en

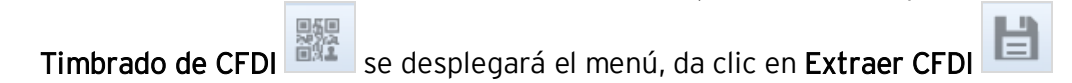

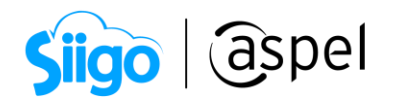

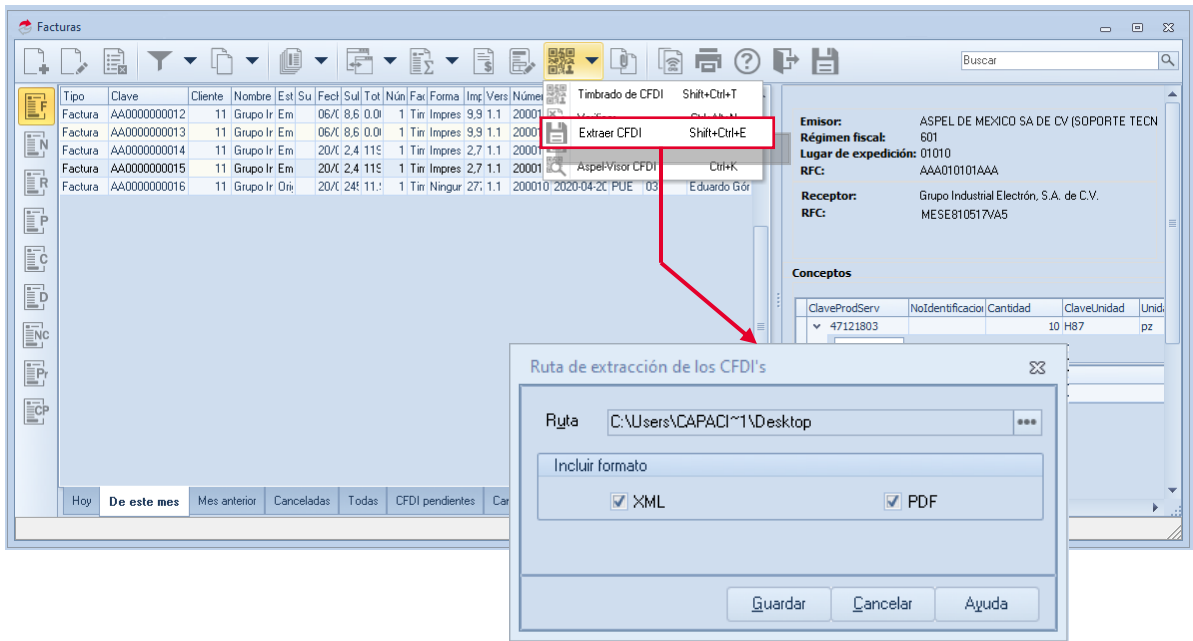

#### Figura 11.-Extracción de XML y PDF del CFDI.

#### ¡Listo! Con estos sencillos pasos genera tu CFDI con Aspel SAE 8.0 y Aspel Sellado CFDI

Te invitamos a consultar más documentos como este en [Tutoriales](https://www.aspel.com.mx/tutoriales) y a suscribirte a nuestro canal de [YouTube](https://www.youtube.com/user/ConexionAspel)

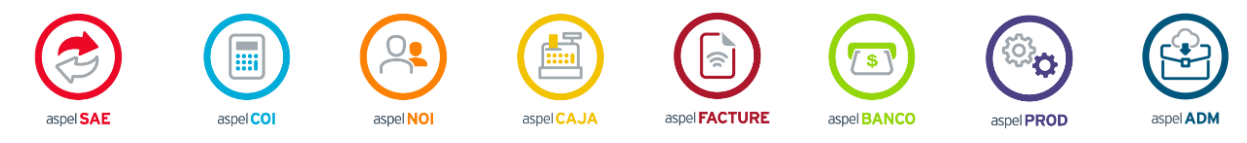

Dudas, comentarios y sugerencias sobre este documento [aquí.](mailto:buzoncapacitacion@aspel.com.mx?subject=Dudas,%20comentarios%20y%20sugerencias%20(tutoriales))

Soporte Técnico

Capacitación Todos los derechos reservados Aspel de México S.A. de C.V. ® 11<br>Coporte Técnico 11